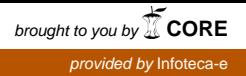

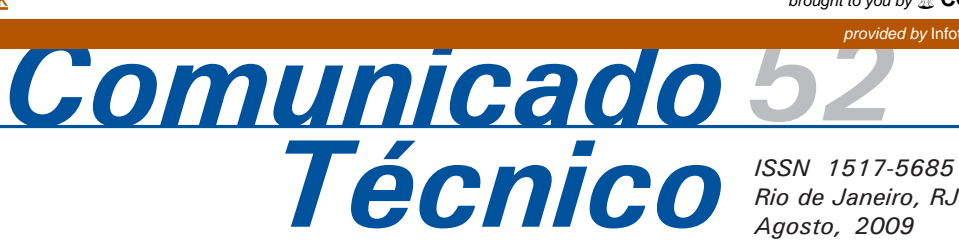

# **Manual para geração de arquivo georreferenciado de pontos e sua transformação geográfica**

*Mário Luiz Diamante Áglio<sup>1</sup> Elaine Cristina Cardoso Fidalgo<sup>2</sup>*

## **Introdução**

O uso em campo da tecnologia de GPS (Sistema de Posicionamento Global) é frequente e há uma grande demanda por esta ferramenta em levantamentos de solos e outras atividades de campo. Usualmente são relatadas as dificuldades que alguns técnicos encontram ao inserir estas informações em um SIG (Sistema de Informação Geográfica) e para a visualização dos pontos obtidos em campo em um sistema de coordenadas e projeção adequado. Face a isso, um manual prático que descreva os passos para a inserção de dados obtidos através do uso de GPS em um sistema de informação geográfica é de grande utilidade a todos os levantamentos de campo.

## **Objetivo**

Este comunicado tem por objetivos:

a) descrever passo a passo as rotinas necessárias à inserção de pontos obtidos através do uso de GPS em um sistema de informação geográfica;

b) descrever o procedimento para a transformação geográfica desses dados; e

c) obter as coordenadas dos dados após a transformação.

### **Descrição dos procedimentos**

Optou-se por utilizar o programa ArcGis 9.3, da ESRI, por ser o programa empregado nos trabalhos de geomática desenvolvidos na Embrapa Solos. Também utilizou-se o programa Excel para confecção de planilhas eletrônicas.

A seguir, as rotinas utilizadas são descritas passo a passo. Neste caso, para demonstrar todo o procedimento necessário, utilizou-se como exemplo pontos obtidos em coordenadas geográficas e sua transformação geográfica posterior para projeção Universal Transversa de Mercator (UTM).

<sup>2</sup> Pesquisador da Embrapa Solos. E-mail: efidalgo@cnps.embrapa.br

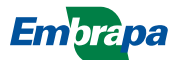

<sup>1</sup> Assistente da Embrapa Solos. Rua Jardim Botânico, 1024. Rio de Janeiro, RJ. CEP: 22460-000. E-mail: mario@cnps.embrapa.br

### **Geração de arquivo georreferenciado**

Para exemplificar os procedimentos necessários à geração de arquivo georreferenciado em SIG, usou-se pontos adquiridos com GPS em campo, em coordenadas geográficas (graus).

#### **1º Passo**

Se as coordenadas (latitude e longitude) estiverem em graus, minutos e segundos é necessário transformá-las em graus decimais. As coordenadas em graus decimais podem ser calculadas utilizando o programa Excel. É necessário fazer o cálculo separadamente, para latitude (eixo y) e longitude (eixo x), aplicando as Equações 1 e 2.

Latitude (em graus decimais) = (graus + (minutos/60) + (segundos/3600)) Equação 1.

Longitude (em graus decimais) = (graus + (minutos/60) + (segundos/3600)) Equação 2.

É necessário fazer o cálculo separadamente, para latitude (eixo y) e longitude (eixo x).

É preciso acrescentar o sinal negativo para a latitude no caso do ponto se localizar no Hemisfério Sul e para longitude, quando se localizar a oeste do Meridiano de Greenwich.

A planilha em Excel deve ser salva (extensão xls) mantendo um campo para número do ponto (identificador), latitude e longitude (em graus decimais) e outros campos que julgar necessário, por exemplo, observações, fotos associadas, etc.

#### **2º Passo**

Abra o Arc Map  $> A$  new empty map.

Aperte o botão Ok.

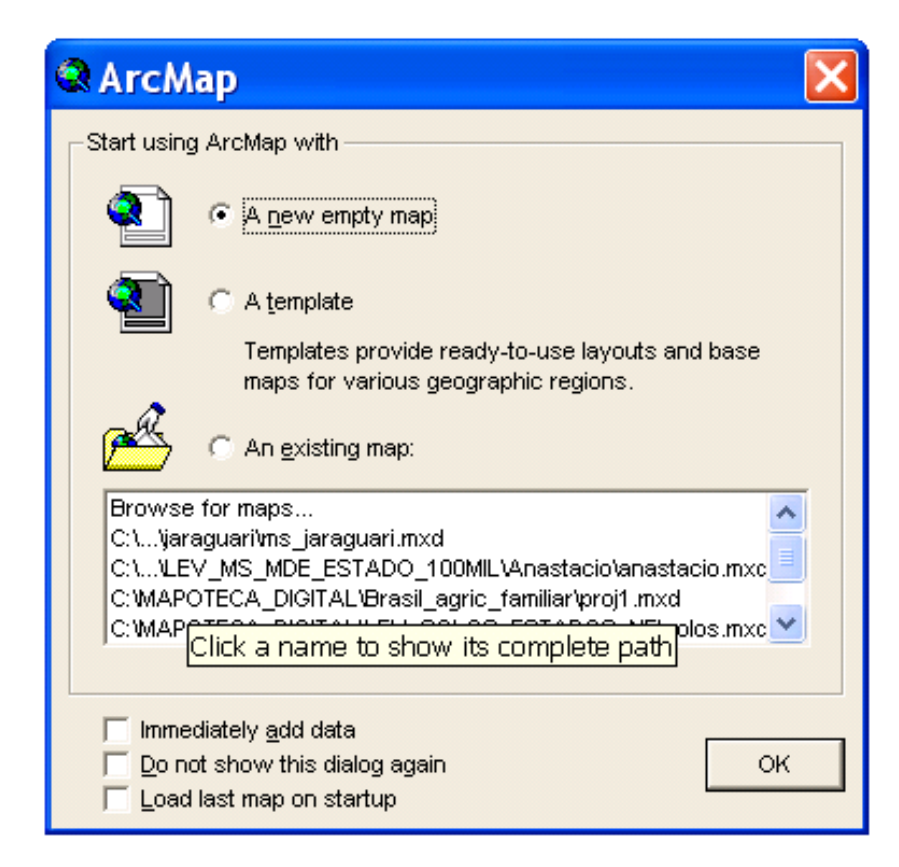

Na barra de ferramentas, selecione:

```
Tools > Add XY Data
```
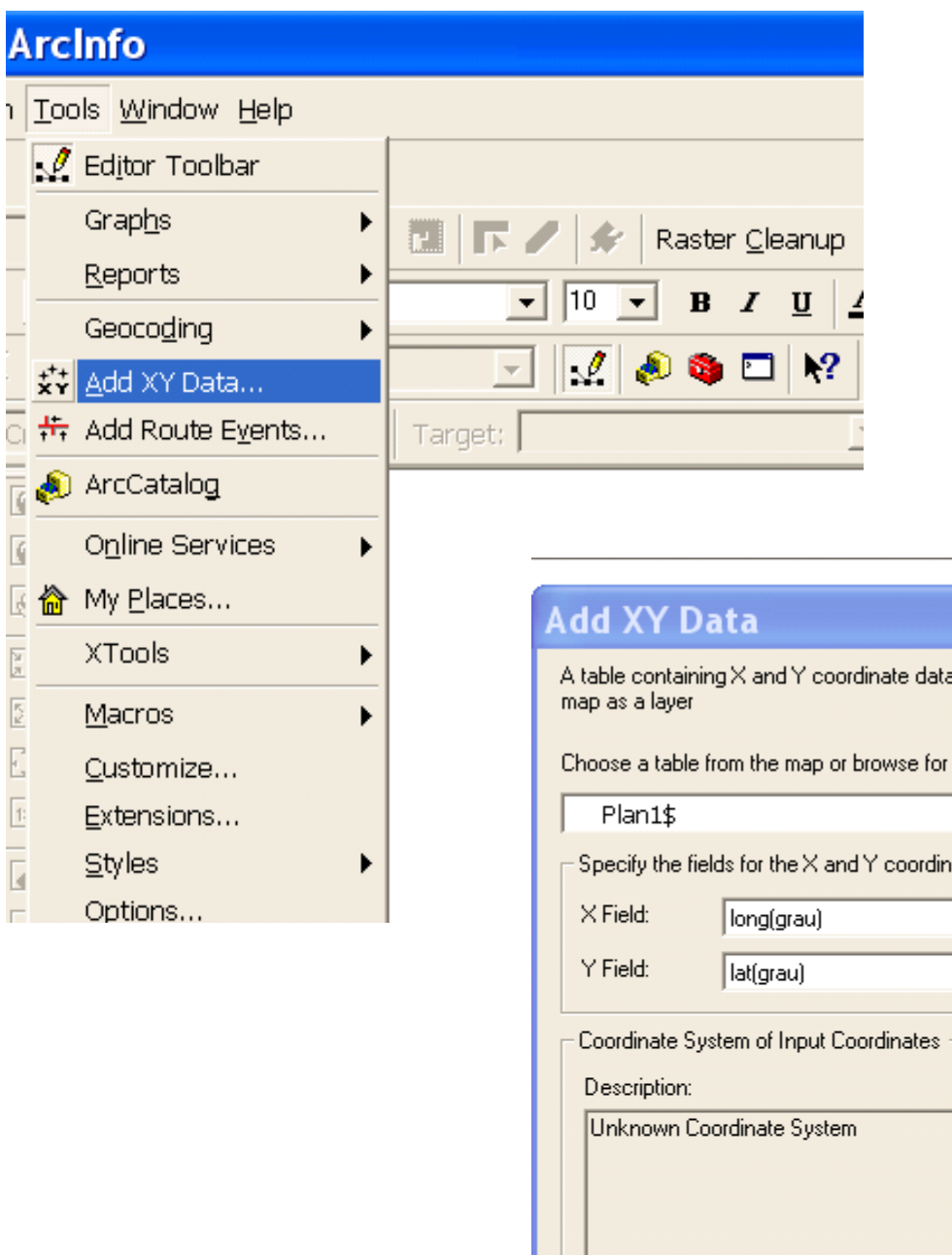

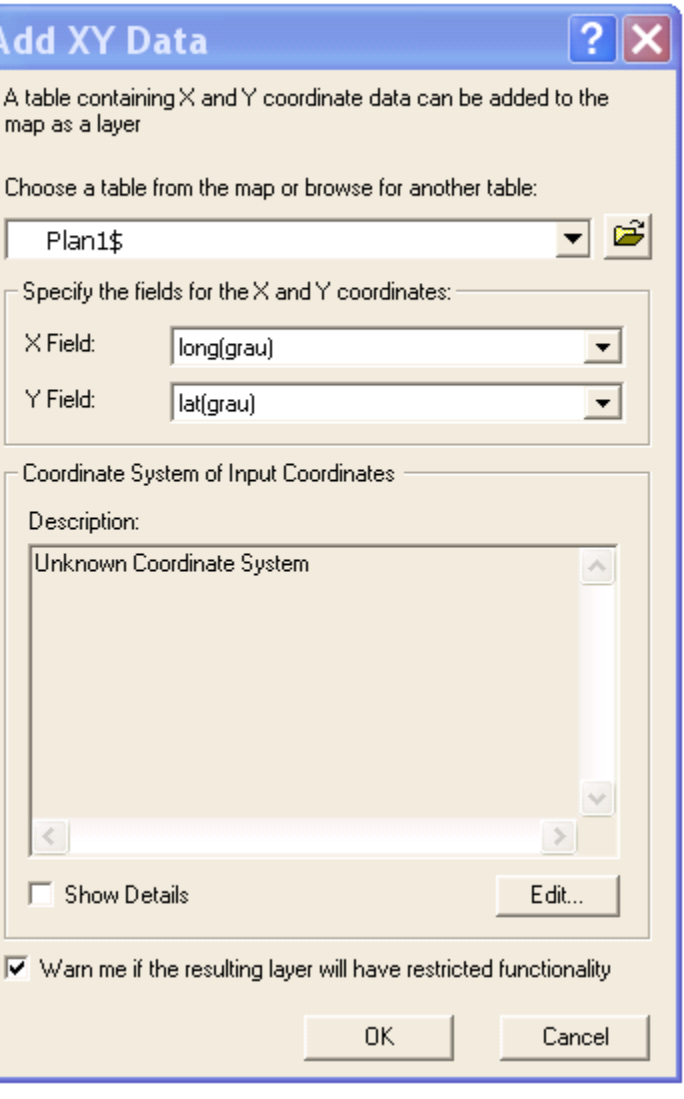

A seguir, siga os procedimentos:

a) escolha o arquivo xls criado e a planilha correta onde estão os dados referentes aos pontos;

b) selecione a coluna dos dados de longitude (X field);

c) selecione a coluna dos dados de latitude (Y field);

d) selecione: Coordinate System of Input Coordinate > Edit > Select;

e) selecione: Geographic Coordinate Systems > South America;

f) selecione o Datum referente a seus dados.

Preste muita atenção no Datum em que seu dado foi obtido pois erros podem comprometer seu georreferenciamento. Os mais usados no Brasil são SAD 69 e Córrego Alegre.

g) Aperte o botão Add.

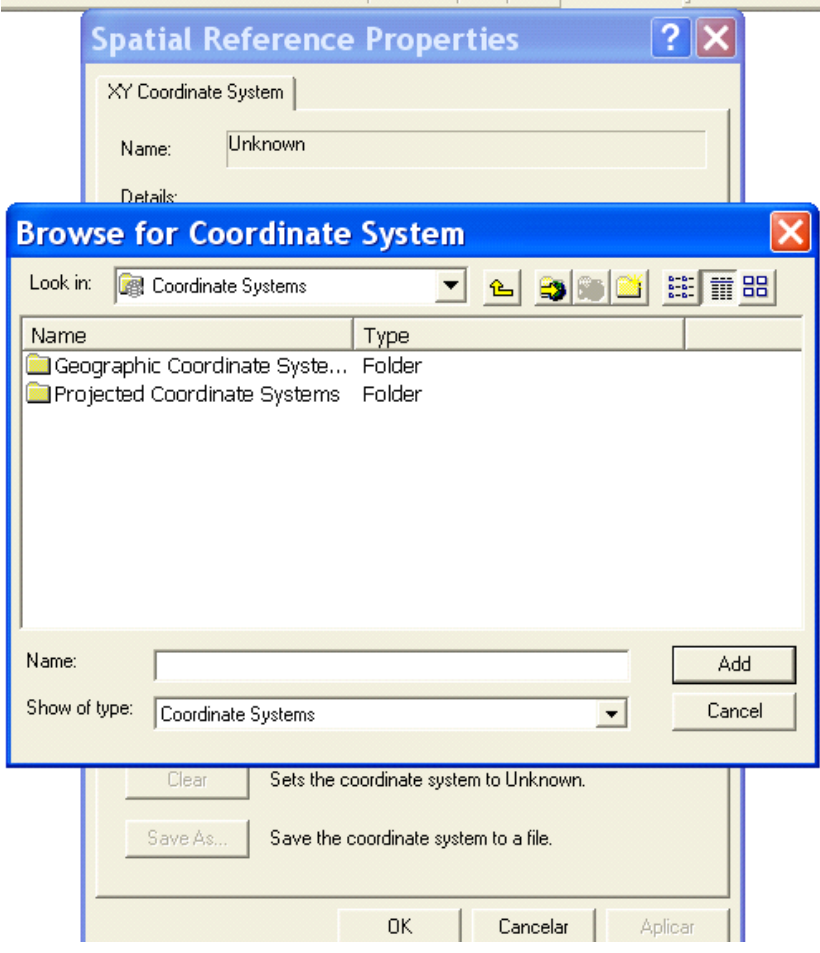

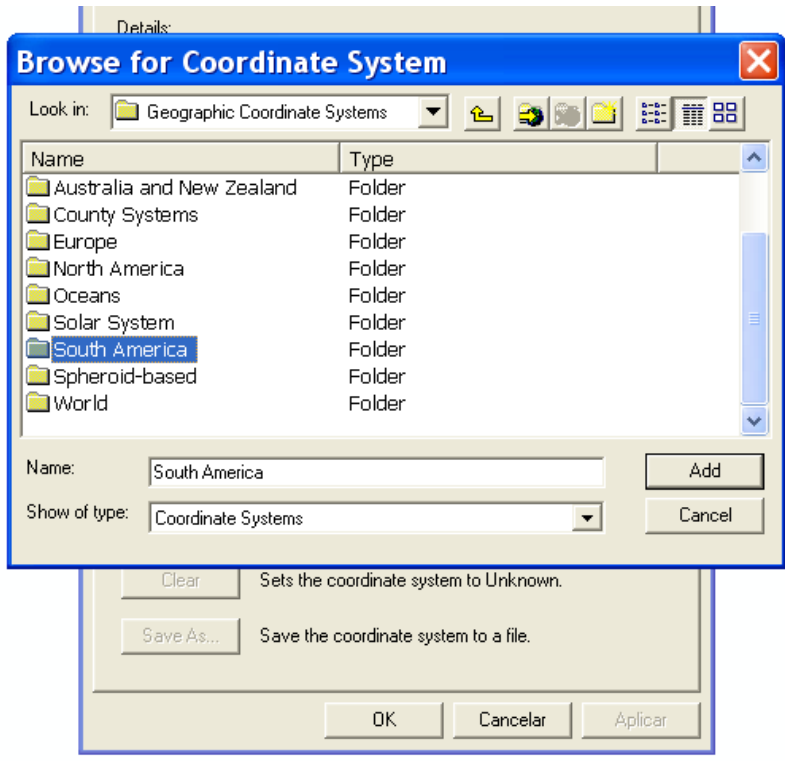

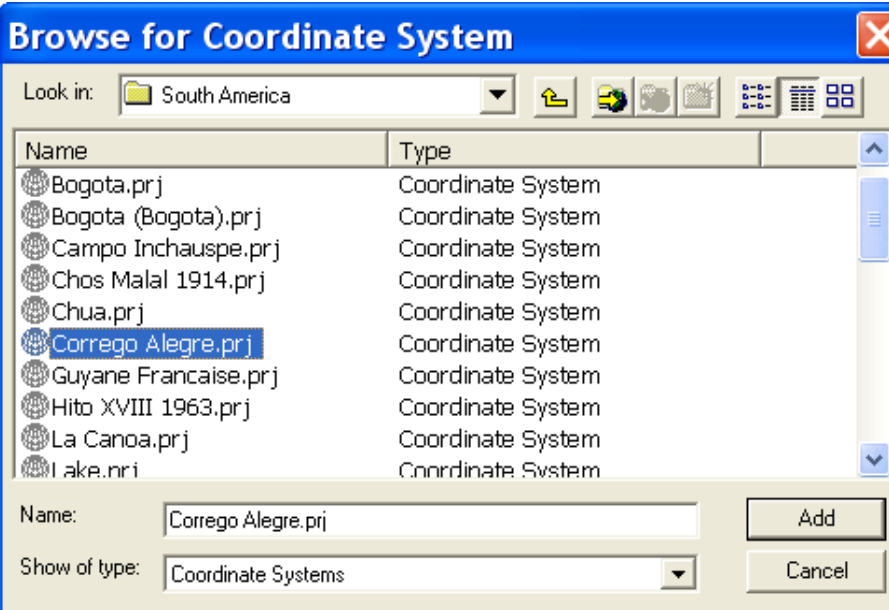

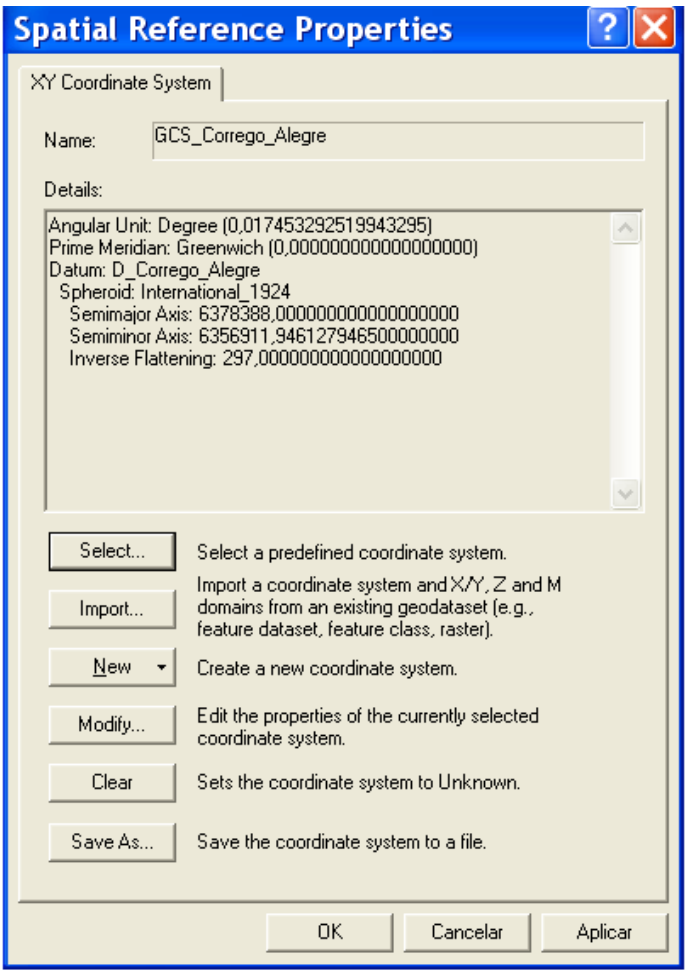

h) Em seguida aparecerá uma tela com a descrição dos parâmetros do sistema. Verifique se está tudo correto e aperte o botão Ok.

Será criado um layer de pontos e surgirá na tela os pontos georreferenciados. Visualize se a distribuição deles é coerente com o que foi obtido no campo.

> Layer é o termo empregado no programa Arc GIS para cada camada de informação georreferenciada.

#### **4º Passo**

Os pontos visualizados na tela ainda não se constituem em um arquivo, para ser copiado ou sobreposto a outros dados. Para isso é necessário criar um arquivo no formato shapefile, seguindo os procedimentos:

a) com o mouse sobre o nome do layer de pontos criado, aperte o botão esquerdo e, em seguida, o da direita;

b) selecione Data > Export Data;

c) salve esse layer no formato shapefile, indicando o endereço do diretório e o nome do arquivo desejado; e

d) aperte o botão Ok.

O sistema perguntará se deseja exibir o arquivo. Escolha a opção de exibi-lo.

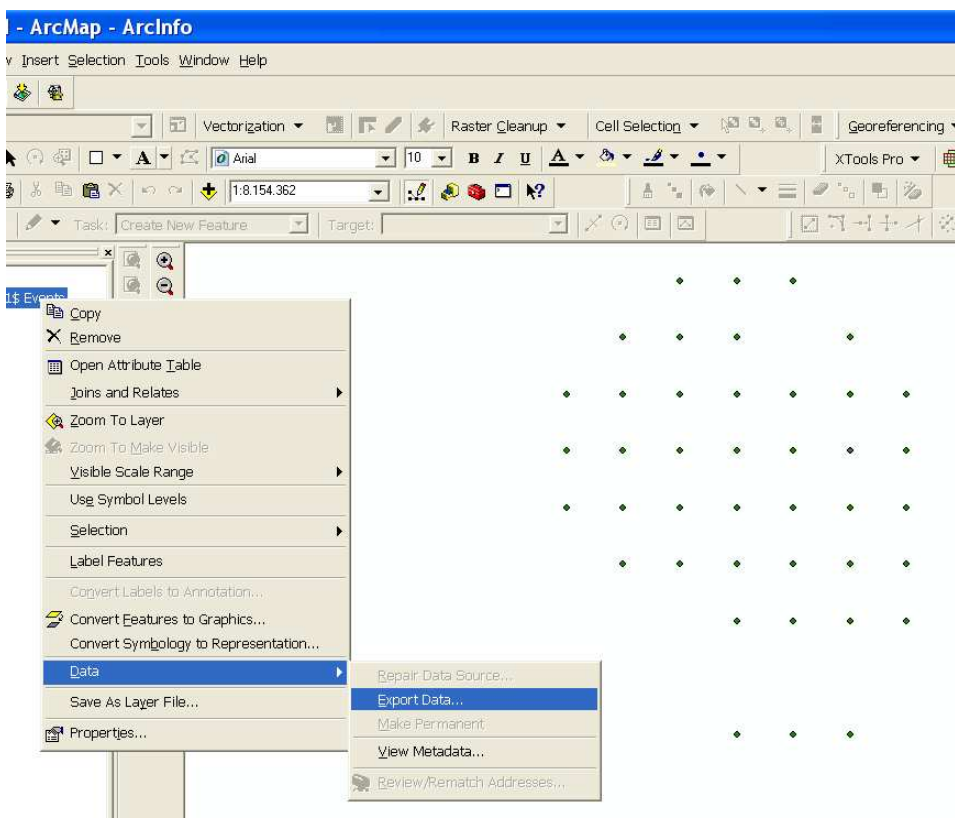

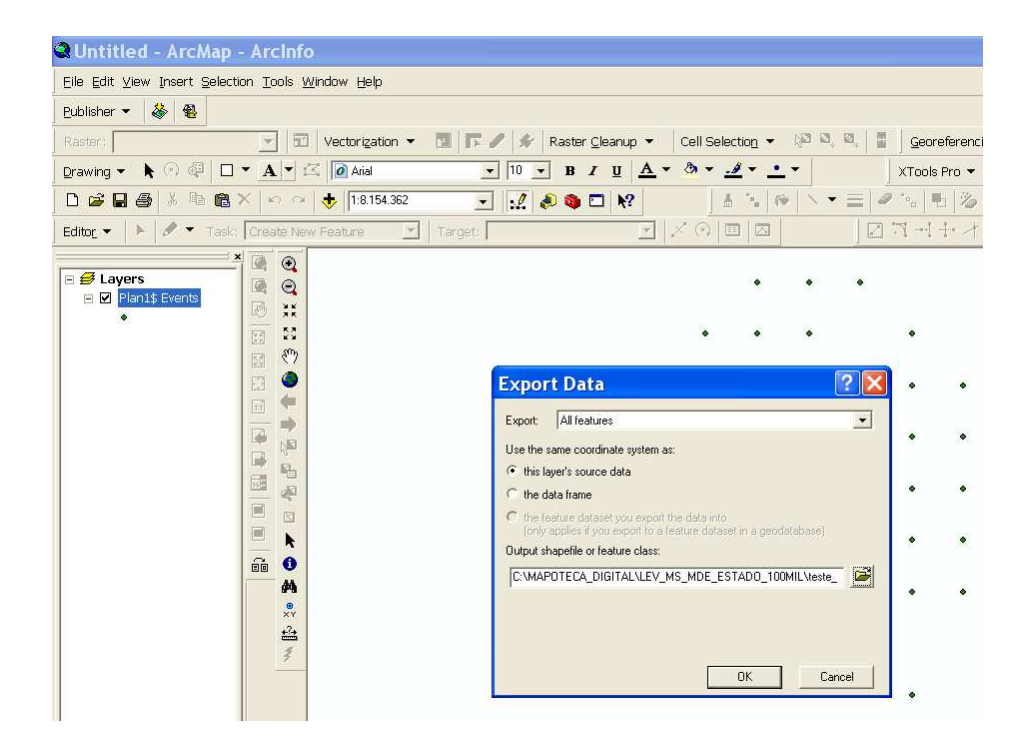

#### TRANSFORMAÇÃO GEOGRÁFICA DOS DADOS

É importante que os dados de pontos estejam no mesmo sistema de coordenadas que os demais dados do projeto ou do trabalho. Por isso, em muitos casos, é necessária ainda a transformação geográfica dos dados para algum sistema de projeção. A seguir será mostrado o procedimento de transformação geográfica dos dados usando como exemplo a projeção para o Sistema UTM.

Abra o ArcCatalog e, neste, abra o ArcToolBox.

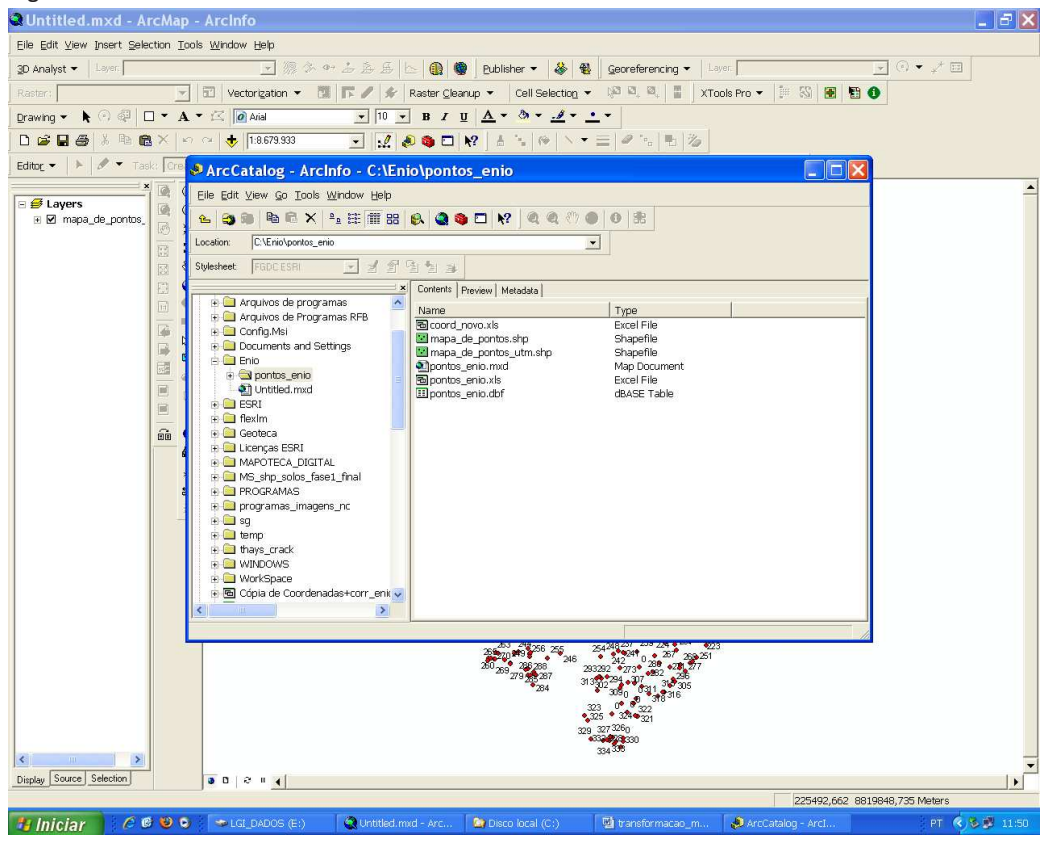

#### **6º Passo**

Siga os procedimentos:

a) selecione no ArcToolBox > Data Management Tools > Projections and Transformations > Feature > Project;

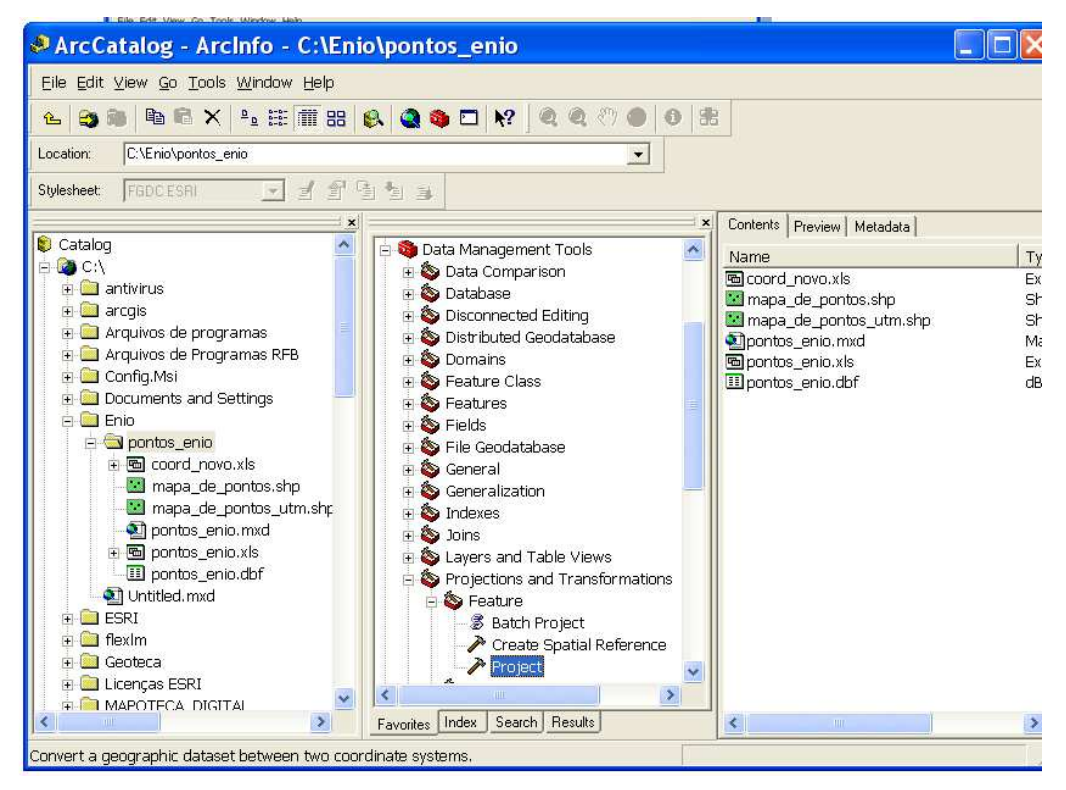

b) selecione o arquivo criado no 4 **º** passo;

c) selecione o endereço do diretório e o nome do novo arquivo;

Sugestão: use o nome do arquivo anterior, acrescido do novo sistema de projeção, por exemplo "pontos\_UTM".

d) em Output Coordinate System, aperte o botão Select;

e) selecione Projected Coordinate Systems > UTM > South America > Datum de seu dado ou outro, caso queira alterar;

> O sistema UTM requer a definição de fuso e ainda o hemisfério (S ou N). Certifique-se de estar informando corretamente para evitar distorções no posicionamento dos dados

Observação: nas figuras que ilustram esse passo é dado o exemplo do Datum Córrego Alegre, Zona ou Fuso 21 Sul.

f) aperte o botão Add;

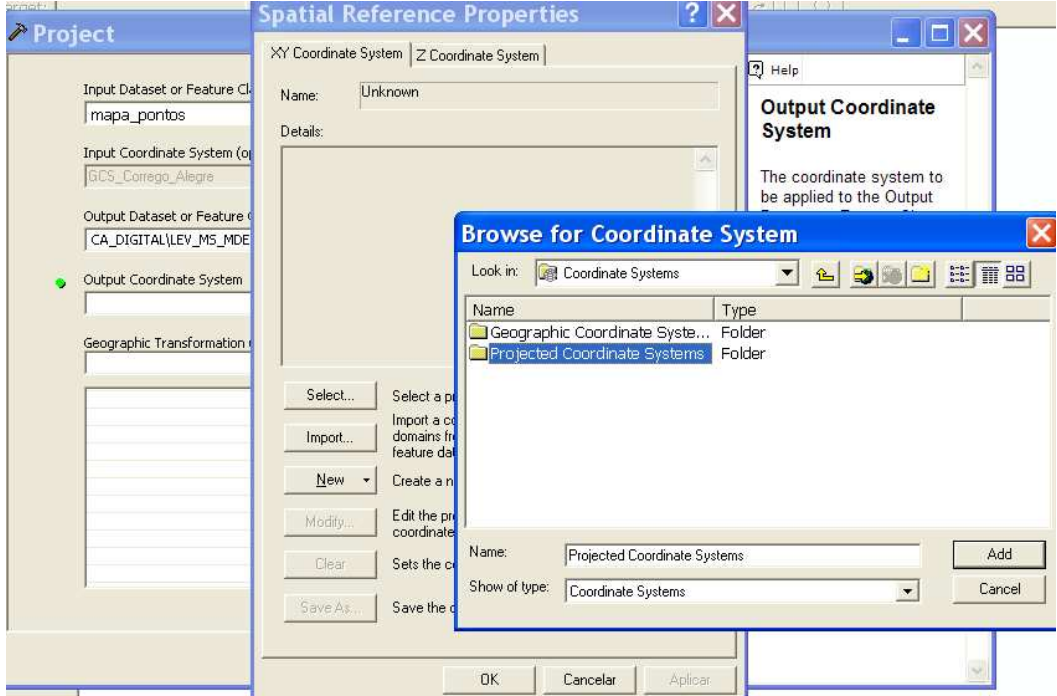

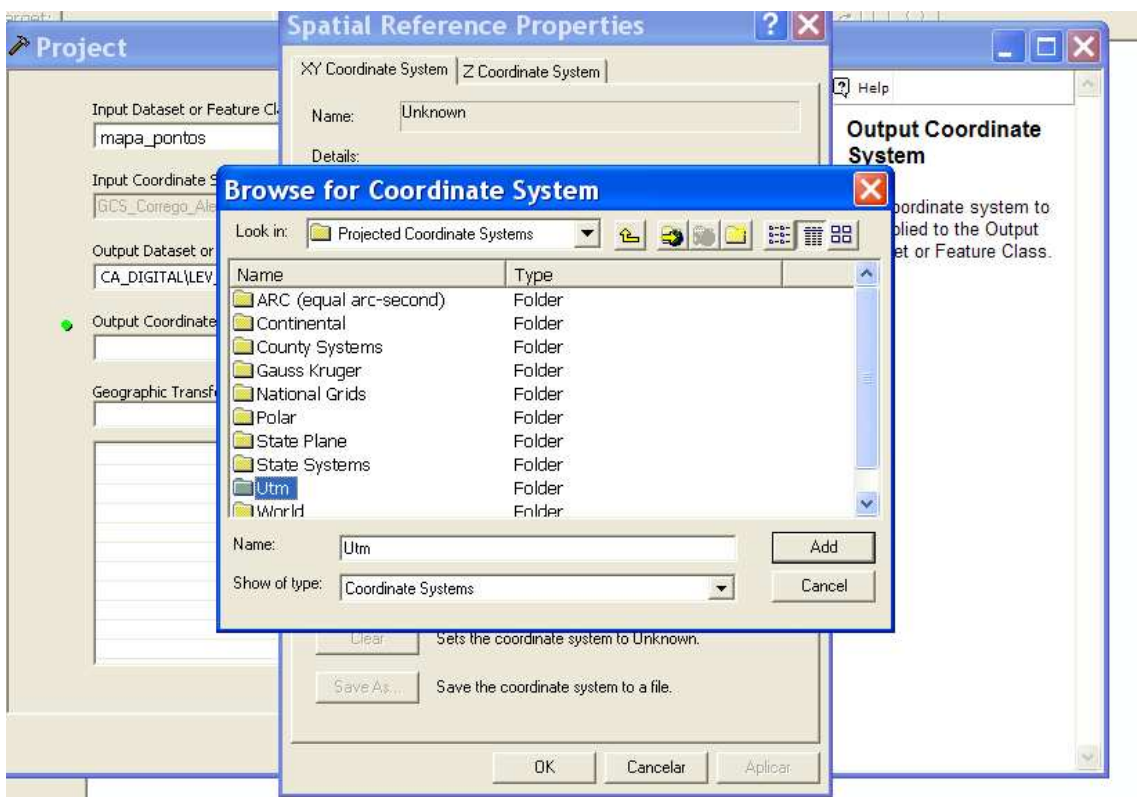

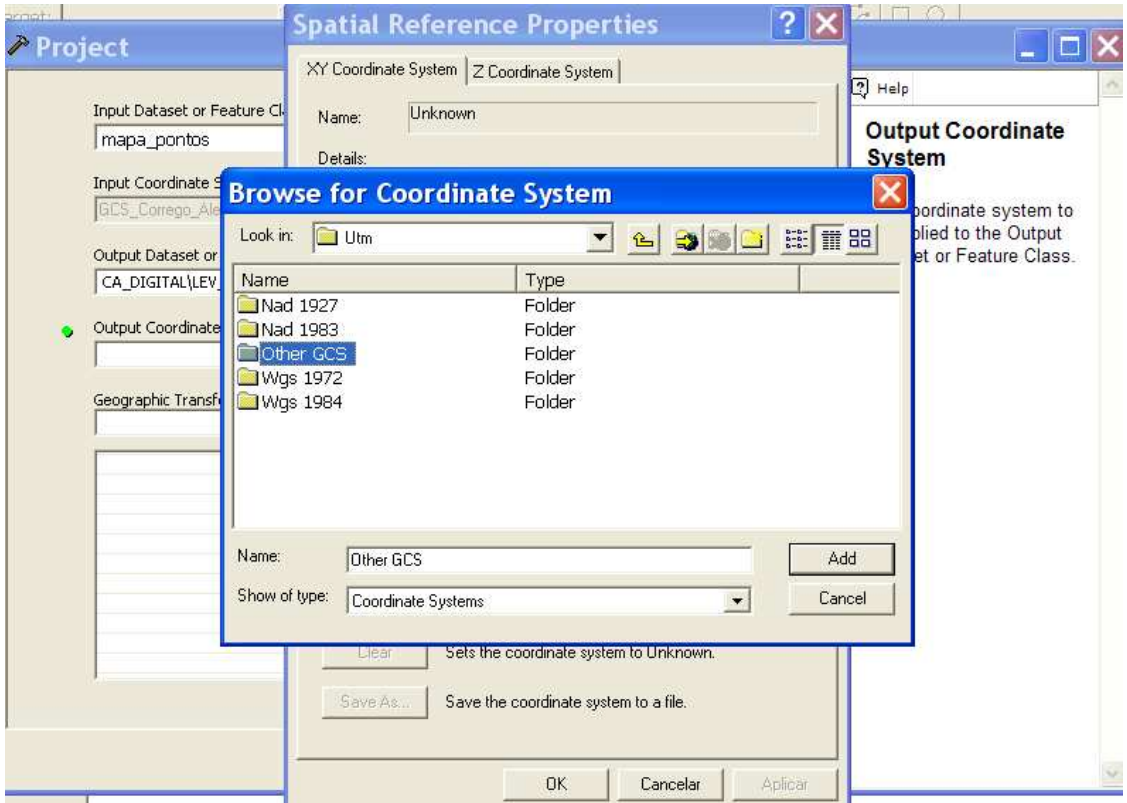

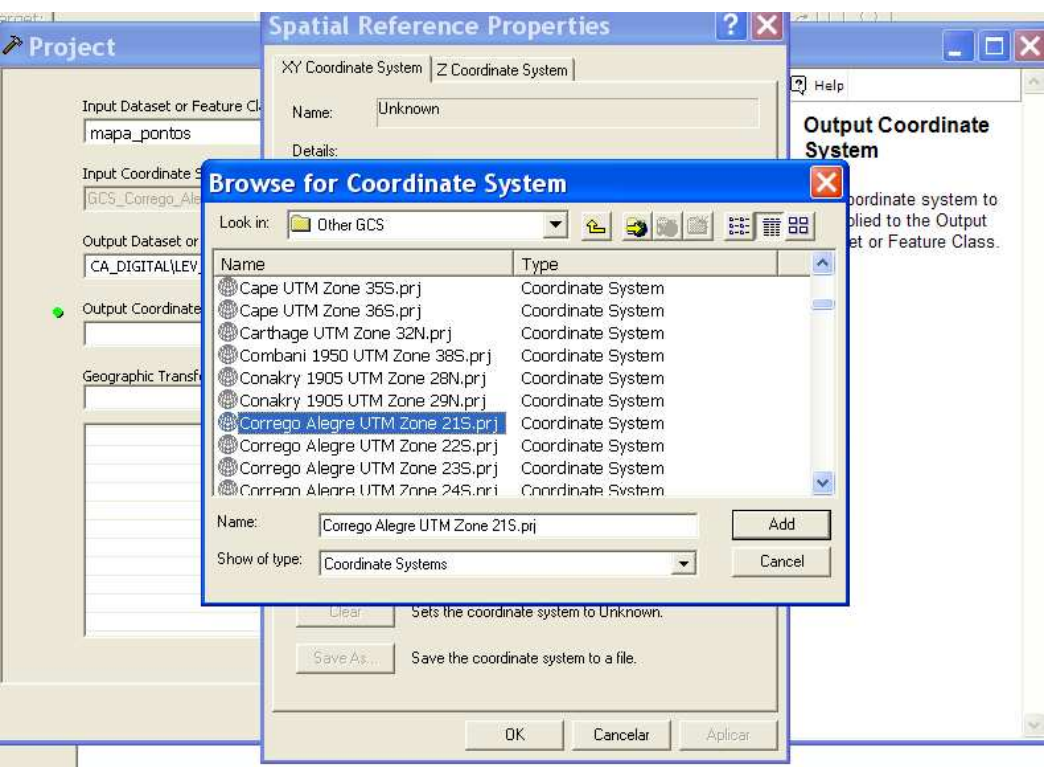

g) Em seguida aparecerá uma tela com a descrição dos parâmetros do sistema. Verifique se está tudo correto e aperte o botão Ok.

#### **7º Passo**

Para visualizar o dado no ArcCatalog use a opção Preview > Geography do ArcCatalog ou siga o **8º** Passo para visualizar no ArcView.

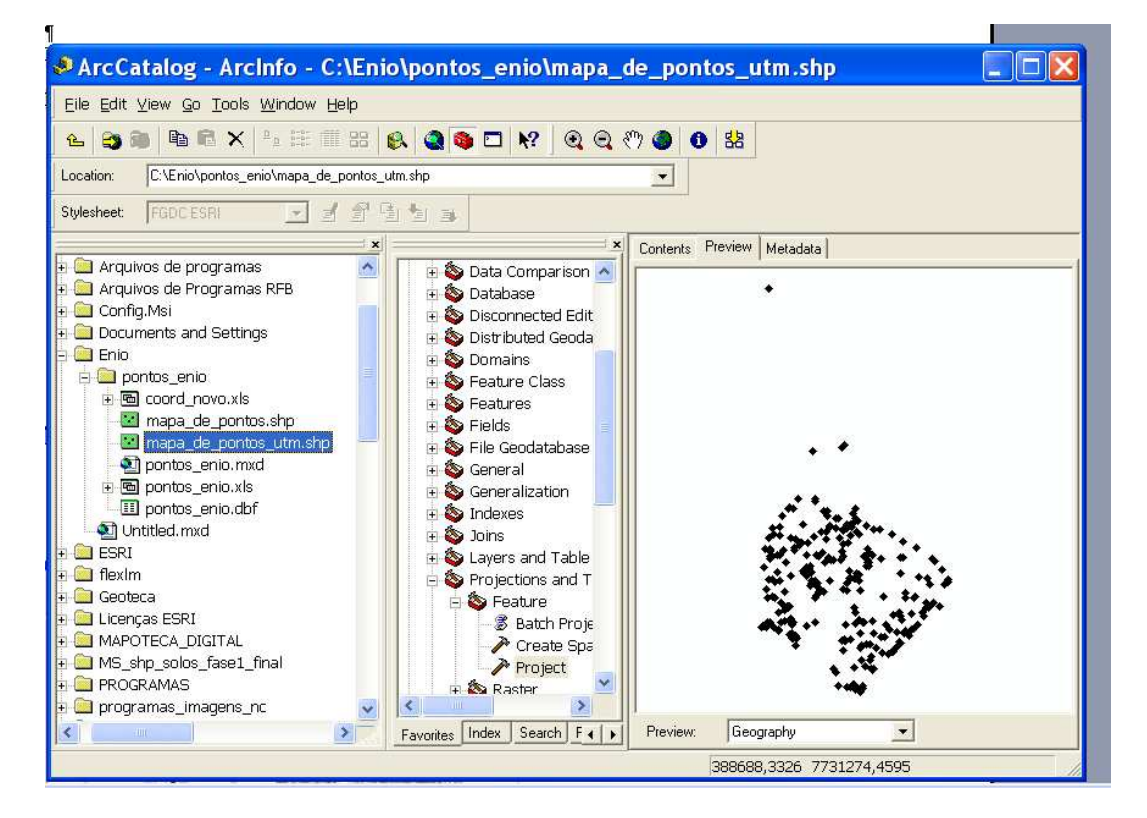

Para visualizar o dado no ArcView, abra o programa e selecione > new empty map.

Escolha a opção Add Data e selecione o último shape criado, já projetado para UTM.

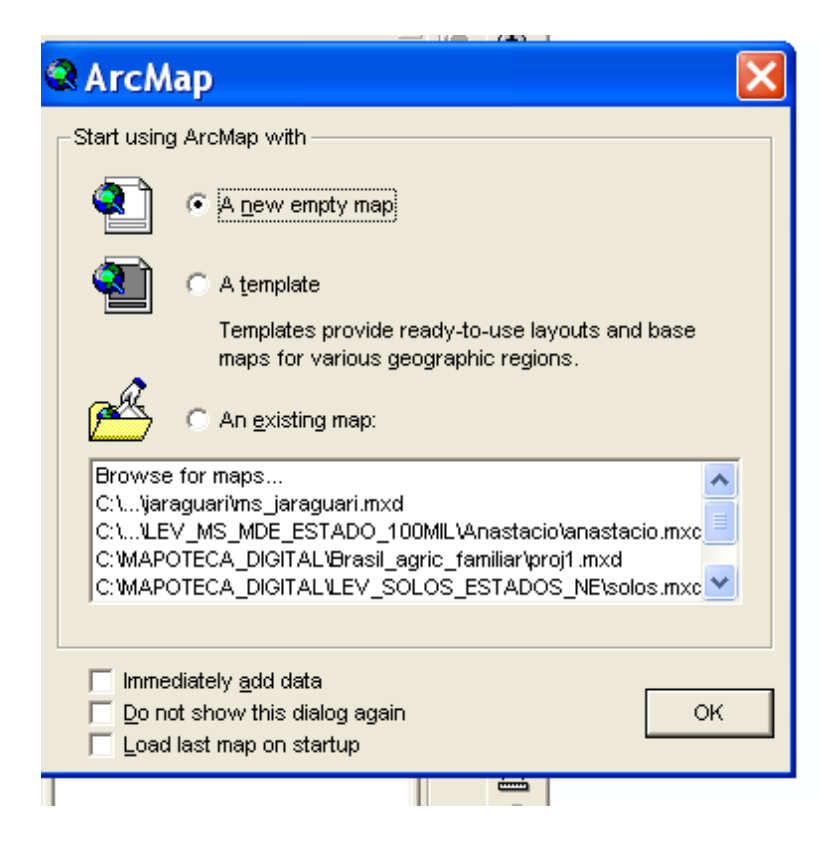

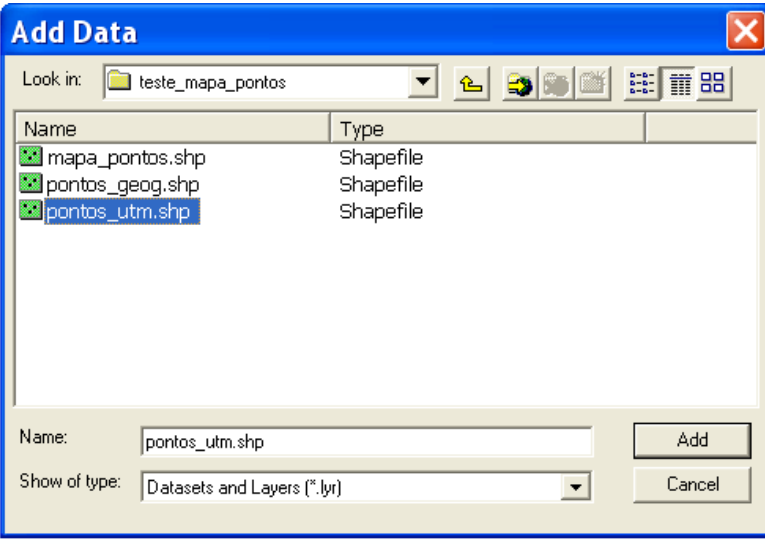

#### **OBTENÇÃO DAS COORDENADAS DOS PONTOS**

Em alguns casos é necessário conhecer as coordenadas dos dados. No caso, o exemplo utilizado refere-se aos dados após a transformação geográfica, em coordenadas UTM.

No ArcMap, abra o ArcToolBox e selecione Data Management Tools > Features > Add XY Coordinates.

Em seguida selecione o shape de pontos na projeção UTM e aperte Ok.

As coordenadas são inseridas na tabela de atributos do shape de pontos.

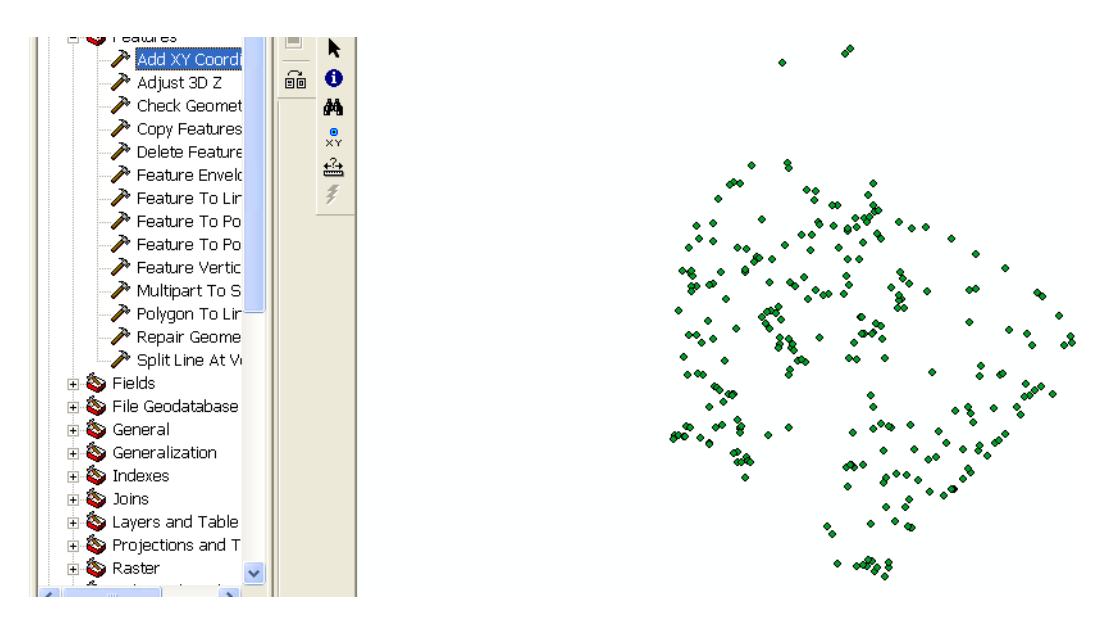

#### **10º Passo**

Para visualizar as coordenadas, com o botão sobre o nome do shape, aperte o botão esquerdo para selecioná-lo e, em seguida o direito.

Abrirá uma janela. Nesta, selecione a opção Open Attribute Table.

Aparecerá a tabela de atributos do shape selecionado.

Você verá que as últimas colunas referem-se às coordenadas X (point X) e Y (point Y).

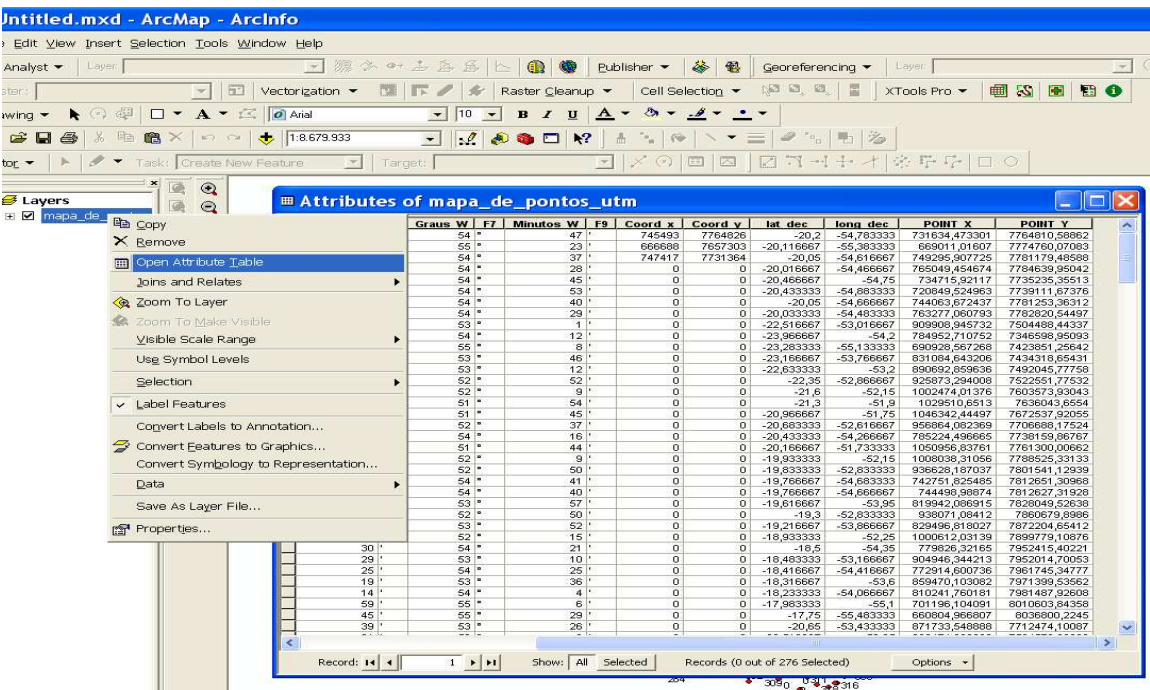

Para exportar essa tabela para uma planilha que pode ser aberta no Excel, utilize Options > Export

Selecione a pasta e o nome do arquivo para salvar a tabela no formato desejado.

Uma das melhores opções de formato para salvar a tabela de altributos é DBF, pois permite abri-la diretamente no Excel

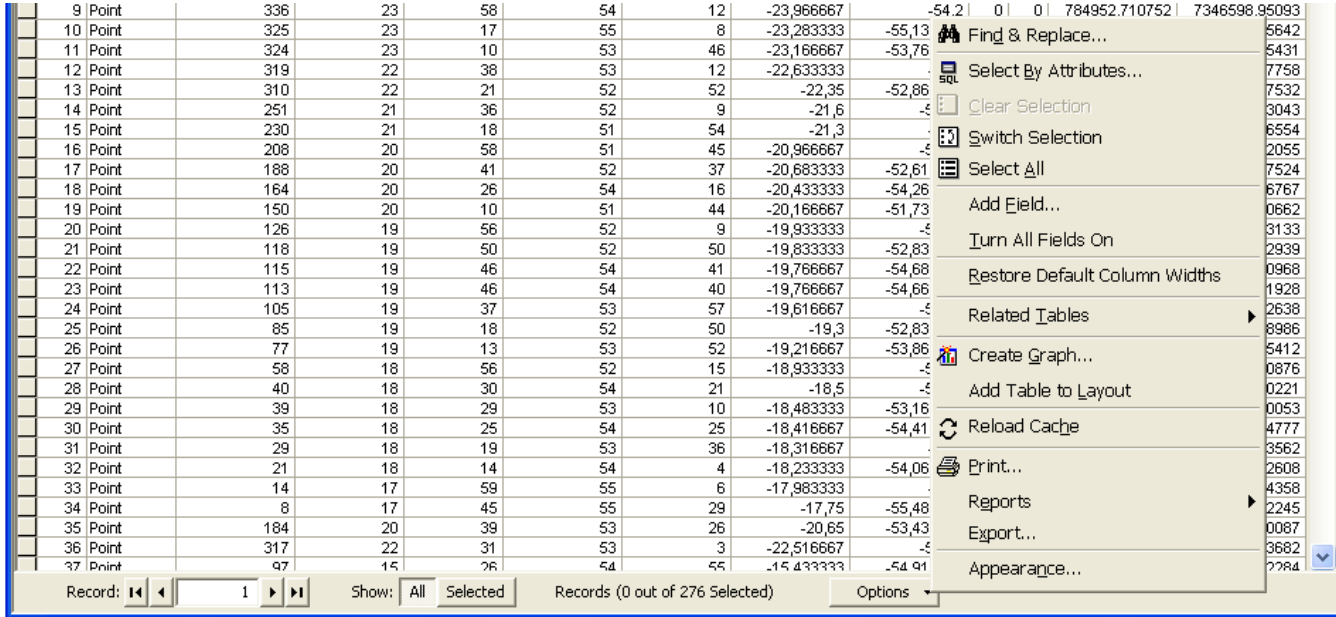

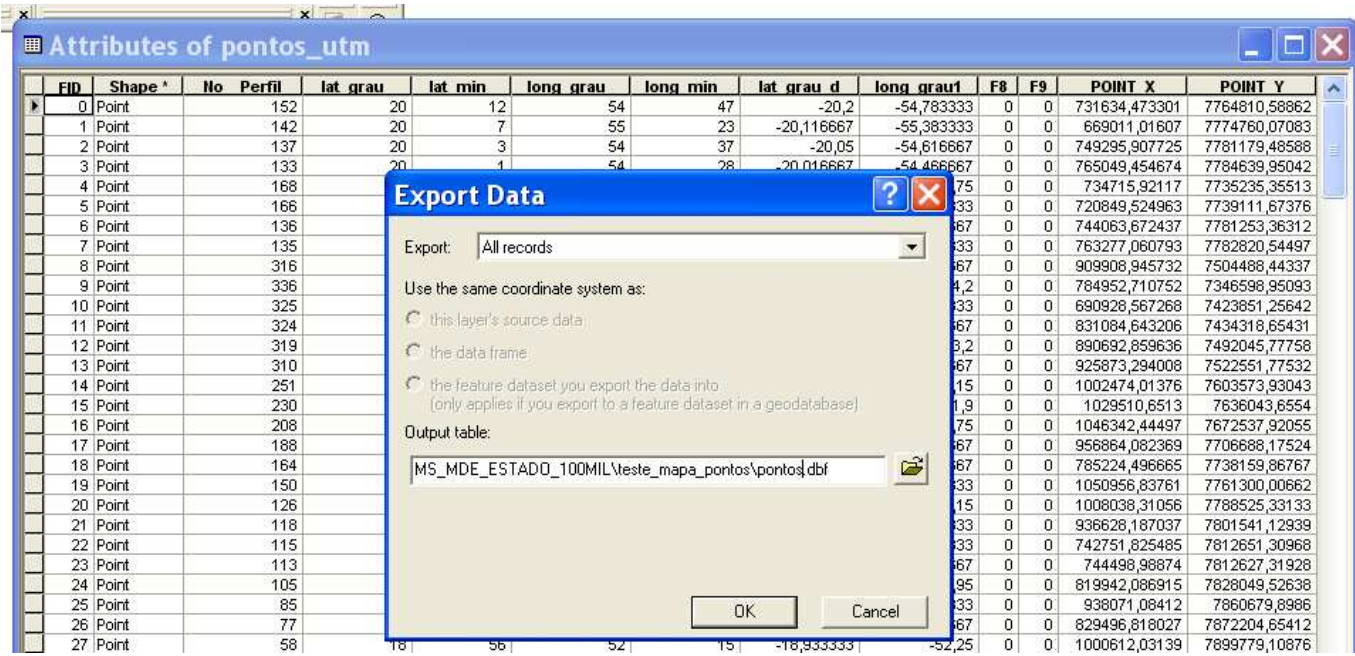

Processo finalizado, você pode usar o Excel para abrir a planilha exportada e salvar seus dados no formato xls.

Informações adicionais podem ser obtidas no ArcGIS Desktop Help on line, no endereço eletrônico:

http://webhelp.esri.com/arcgisdesktop/9.1/index.cfm?TopicName=welcome

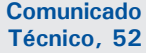

**Embrapa Solos Endereço**: Rua Jardim Botânico, 1024 - Jardim Botânico, Rio de Janeiro, RJ. **Fone**: (21) 2179-4500 **Fax**: (21) 2274-5291 **E-mail**: sac@cnps.embrapa.br http://www.cnps.embrapa.br

**1 a edição**

1 a impressão (2009): online

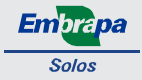

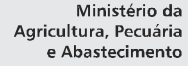

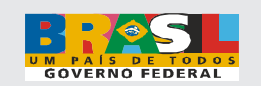

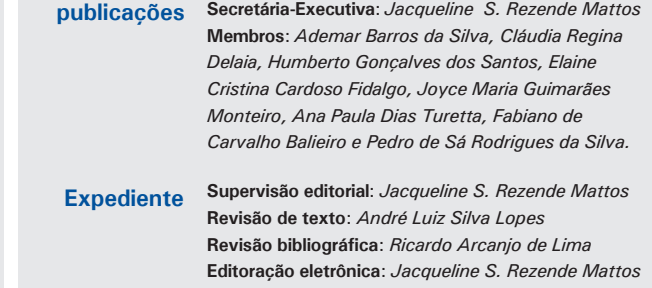

**Comitê de Presidente**: *Daniel Vidal Perez*